Page **31** of **55**

# **Saving and Loading Customer Keys Database**

Keys can be saved in the 3D Pro software for later use. Say, when a customer locks their keys in their car or lost their keys you would be able to load keys you saved from the 3D Pro software to cut and deliver to the customer.

The Customer Keys Database does not come installed with the main 3D Pro software and is downloaded and installed separately. The Customer Keys Database is stored in the "C:\Laser Key Products" folder on computer running the machine. This file must be backed up periodically to prevent data loss.

## **Backing up the Customer Keys Database:**

Go to the "C:\Laser Key Products" folder and copy the "Customers.mdb" to a USB Drive or Online Backup.

## **Restoring the Customer Keys Database:**

Copy the backed up "Customers.mdb" from the USB Drive or Online Backup to the "C:\Laser Key Products" folder.

### **Installing the Customer Keys Database:**

Go to the downloads section for the key machine at LASERKEYPRODUCTS.COM and download the Customer Keys Database and install once finished downloading. This installation will place a file labeled "Customers.mdb" into the "C:\Laser Key Products" folder.

#### Page **32** of **55**

### **Saving Keys:**

Select a key as normal and fill in the cuts by using a code, tracing a key, or entering the cuts manually.

Then click File and Save Key.

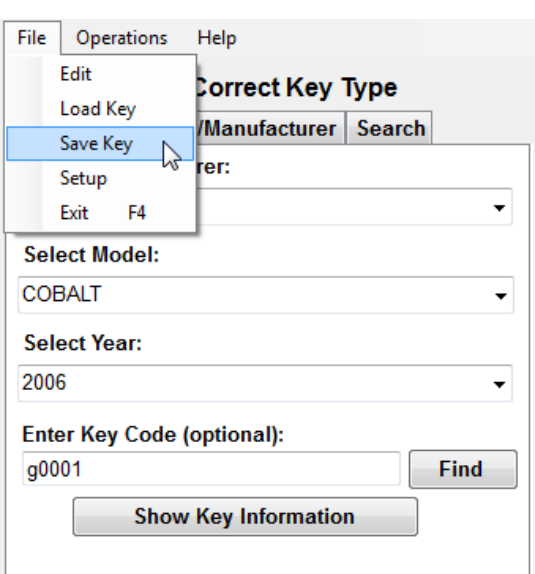

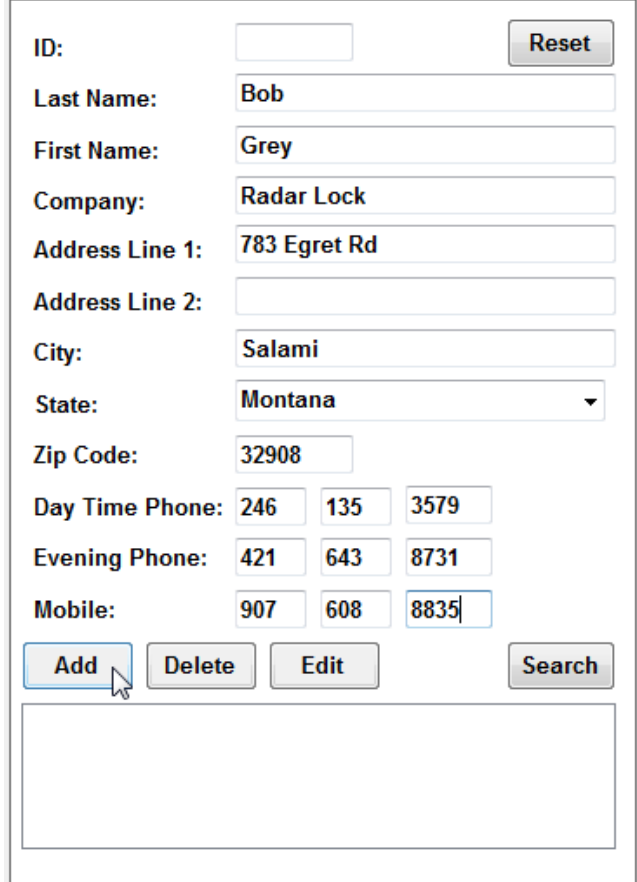

Enter the available customer data into "Step 1:" on the left side on the Customer Keys window. Leave ID blank, this is used by the program.

Click "Add" and another button will appear labeled "Done" click it to finish adding the customer.

The ID will be generated by and can be used to search for this customer when loading a key.

#### Step 1: Add or Select Customer

### Page **33** of **55**

Step 2: Save or Load Key

Next, on the right side on the customer keys window click the "Add" then "Done" buttons to add the key to the selected customer.

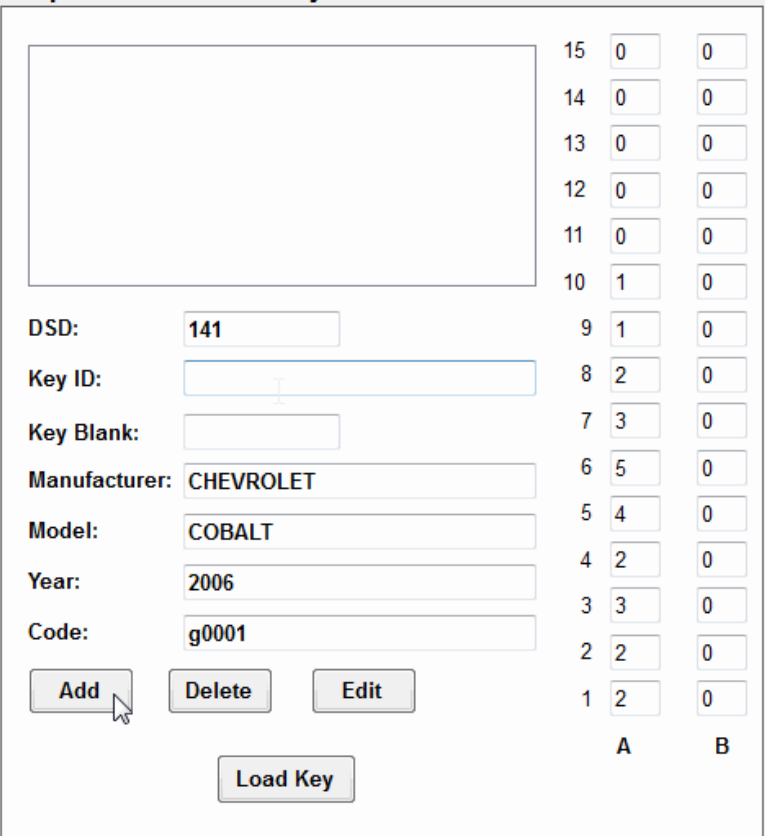

# **Loading customers and their keys:**

To load a previously saved key click "File" and "Load Key"

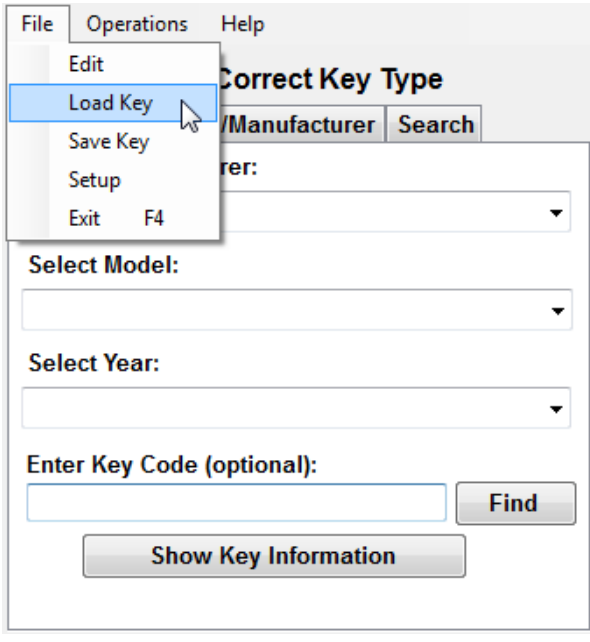

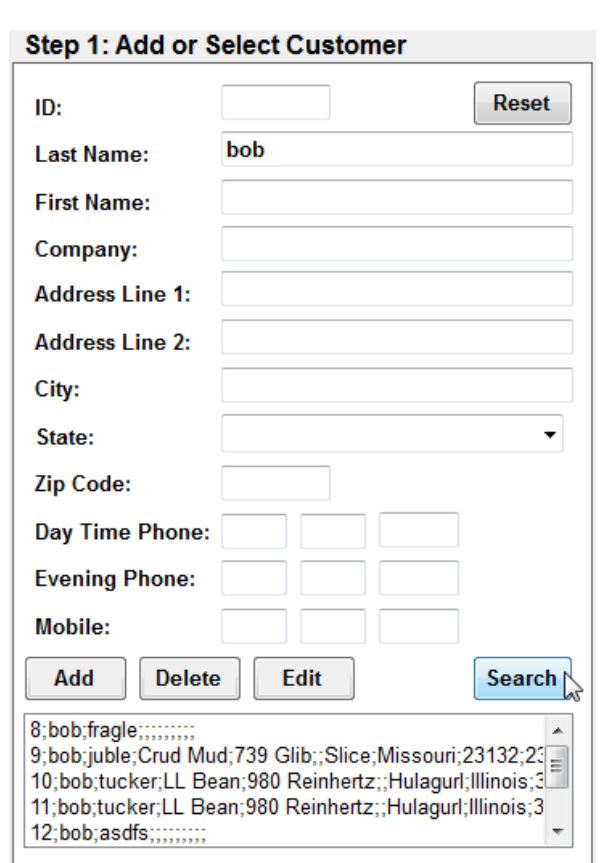

Page **34** of **55**

Type a search term into any of the customer data fields and click the "Search" button.

All fields are searchable including the generated ID.

Click the requested customer from the search results box at the bottom of the customer information box.

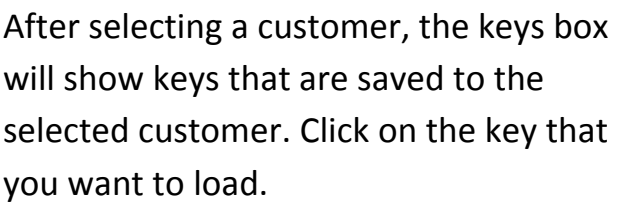

Then click the "Load Key" button at the bottom.

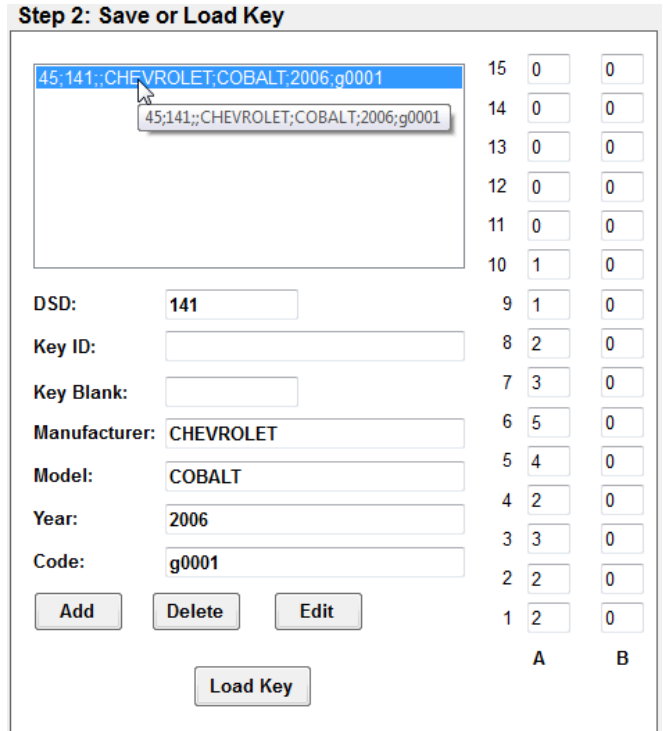

This key will then become selected in the main part of the 3D Pro software with the cuts filled ready to cut. Load the key blank as instructed in Step 2 of the 3D Pro software and cut the key.